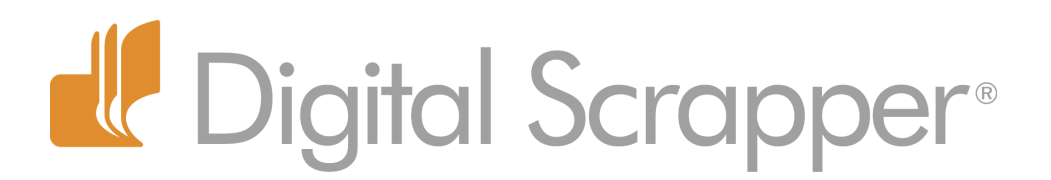

# **Perfect Print Proportion Zoom Percentage (Photoshop)**

**Digi Scrap Tutorial by Jen White on January 31, 2012**

Has this ever happened to you?

You work hard on a super cool scrapbook page. You LOVE it! You upload it to your online gallery. You show it off to your online friends. You take the time to upload it to an online printer and wait excitedly for the day of its return.

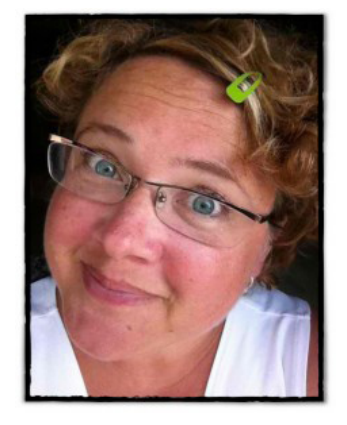

It finally comes... It's, um, ugly. The shadows are harsh and the staples are the size of Utah!

This is not an unusual occurrence. After all, what you see on your computer screen is often way smaller than the final product, and we just don't think about it.

The first time time this happened to me  $-1$  set off to make sure it never happened again. This is what I did...

## **Step One: Open a Finished Scrapbook Page**

This tutorial is written specifically for documents measured in inches. If you need to adapt to centimeters, the concepts still apply.

 • Open a scrapbook page (File > Open) that you've already made. Your scrapbook should be measuring in at 300ppi — the actual dimensions do not really matter.

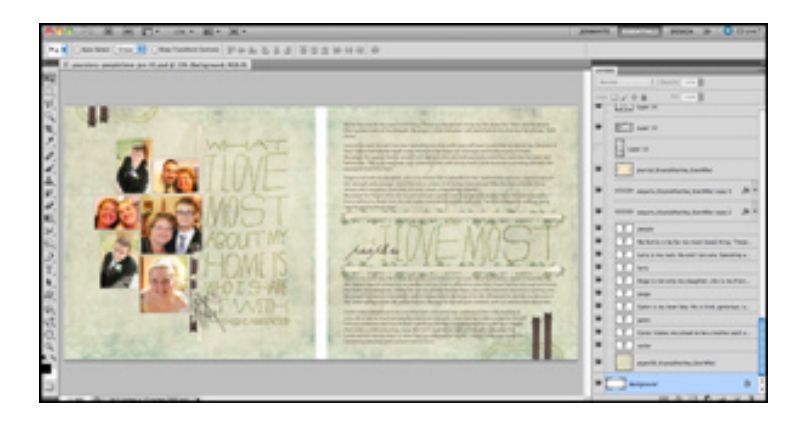

#### **Step Two: Turn On the Rulers**

• In the Menu Bar, choose View > Rulers.

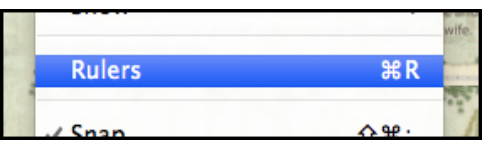

 • Your rulers should be set to inches. If you need to change the settings, press Ctrl K (Mac: Cmd K) to open the Preferences dialog box.

- In the dialog box, choose Units & Rulers from the menu.
- Click on the drop down menu next to Rulers and choose Inches.

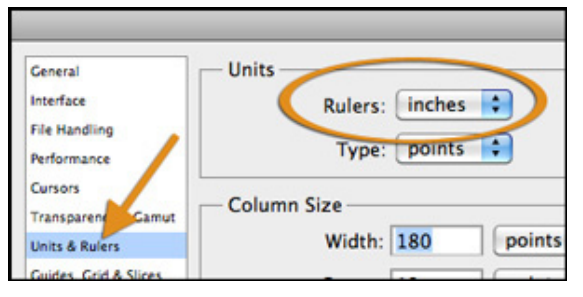

### **Step Three: Adjust View Size with Ruler**

 • Get an actual ruler out of your desk drawer and hold it up to your monitor right below the document's ruler.

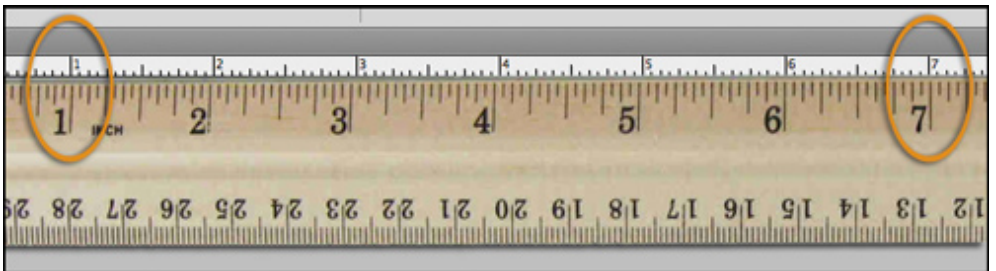

Ha Ha! Obviously I have a cheap ruler! The inches are not even proportional! What's that all about?? That's okay. I am not trying to be picky; I just want to get close.

What we'll concentrate on is aligning the 1 inch mark and the 7 inch mark.

 • While holding your ruler up to the screen, zoom in or out to adjust the view percentage until the 1 and 7 of the actual ruler line up with the 1 and 7 of the document's ruler.

Need a review on your Zoom options? Check out [Zoom, Zoom, Zoom!](http://www.scrappersguide.com/tips_ps/zoom-ps/) by (the other) Jennifer White.

#### **Step Four: Post a Note**

- When you've got it pretty close, go ahead and put your actual ruler down.
- Whew! That was a LONG time to have your arm hangin' in the air!!

 • Find the prettiest little sticky note you own and jot down the Zoom Percentage that is displayed in the Status Bar.

• Next time you are working on a layout and want to see if the elements or photos are proportional with

Page 2 Perfect Print Proportion Zoom Percentage © 2012 Digital Scrapper, all rights reserved.

real life standards, all you have to do is type your magic number into the Zoom Percentage and you are looking at perfect print proportions.

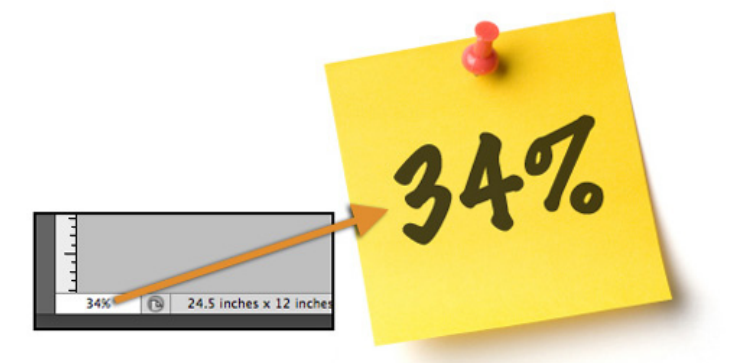

• 34% is my Perfect Print Proportion Zoom Percentage. Wow, that's a mouthful!

 • More than likely, your PPPZP will be different since it is based on many factors — including the settings of your computer monitor.

Disclaimer: The term "Perfect Print Proportion Zoom Percentage" is a TOTALLY made up term. Ha Ha!

Credits: Digi Scrap Tutorial by Jen White Software: Photoshop CS5